## **Humana Find A Doctor**

Go to Humana.com and scroll down the page to Find a doctor

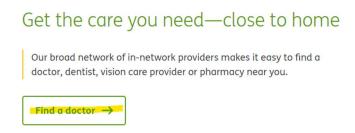

Enter your member ID or sign in for more accurate results.

Once you click the Find a doctor button you will get this screen and will enter your Zip Code and Distance you prefer, then for Select a lookup method choose Medicare or Medicare-Medicaid, this will open the choice to Select Coverage Year and you will choose 2024; then it will open the choice for Select a Network and you will choose Medicare PPO 24.

## Select a lookup method

 Coverage Type
 Member ID

 \* Required
 \*

 Coverage type\*
 Insurance through your employer

 Medicare or Medicare - Medicaid
 Medicaid
 Select coverage year \*
 2023 

 2023
 2024

 Plan/Network

 Medicare PPO 24
 ✓

 Select →
 ✓

 Select →
 ✓

 Select →
 ✓

 Select →
 ✓

From there you will be able to Search by Category- Name, Specialty, Condition, etc.